Buku ini berisi pengenalan fitur MYOB V18 ED, set up awal data perusahaan, menyiapkan dan mengelola akun perusahaan, mengelola kartu piutang dan utang, mengelola kartu perlengkapan, peralatan dan item jasa, transaksi penjualan untuk perusahaan jasa, transaksi pembelian untuk perusahaan jasa, transaksi terkait fitur banking, transaksi terkait jurnal umum dan penyesuaian, dan mencetak laporan keuangan. Materi yang ada di dalam buku ini merupakan hasil kegiatan asistensi mengajar mahasiswa Pendidikan Akuntansi Universitas PGRI Madiun untuk program MBKM KSKI Kemendikbudristek, dengan mitra SMKN 1 Geger Kabupaten Madiun. Buku ini diharapkan dapat menjadi rujukan mahasiswa saat asistensi mengajar komputer akuntansi menggunakan MYOB di sekolah. Selain itu, materi buku ini dapat dimanfaatkan oleh guru, dosen, siswa, dan mahasiswa akuntansi dan pendidikan akuntansi dalam menunjang pembelajaran atau perkuliahan komputer akuntansi untuk perusahaan jasa menggunakan MYOB. Pelaku UMKM bidang jasa yang ingin mencoba pencatatan akuntansi dengan komputer dapat menjadikan MYOB sebagai pilihan pencatatan keuangan secara digital.

> "Selain sebagai pegangan guru bahan ajar ini juga sebagai pegangan peserta didik dalam belajar sehingga terciptalah sinkronisasi materi pembelajaran antara guru dan peserta didik. Hal tersebut menjadikan guru sebagai komponen fasilitator dalam kegiatan belajar mengajar di sekolah." (Suhadi, S.Pd. - Guru Akuntansi

**SMKN 1 Geger, Kabupaten Madiun)** 

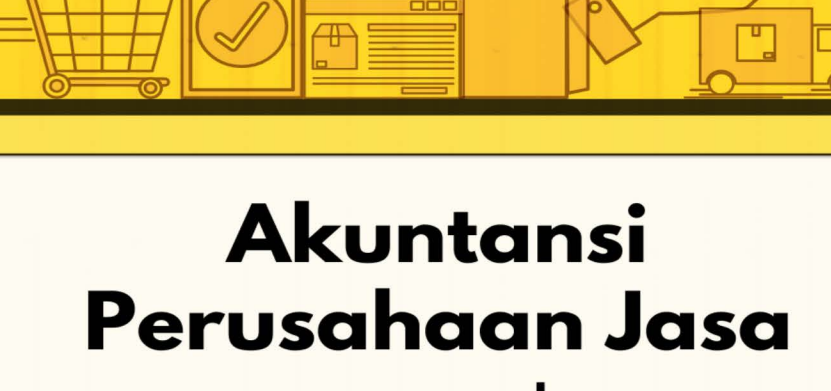

**UNIPMAPress** 

menggunakan

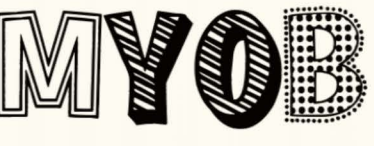

**V18 ED** 

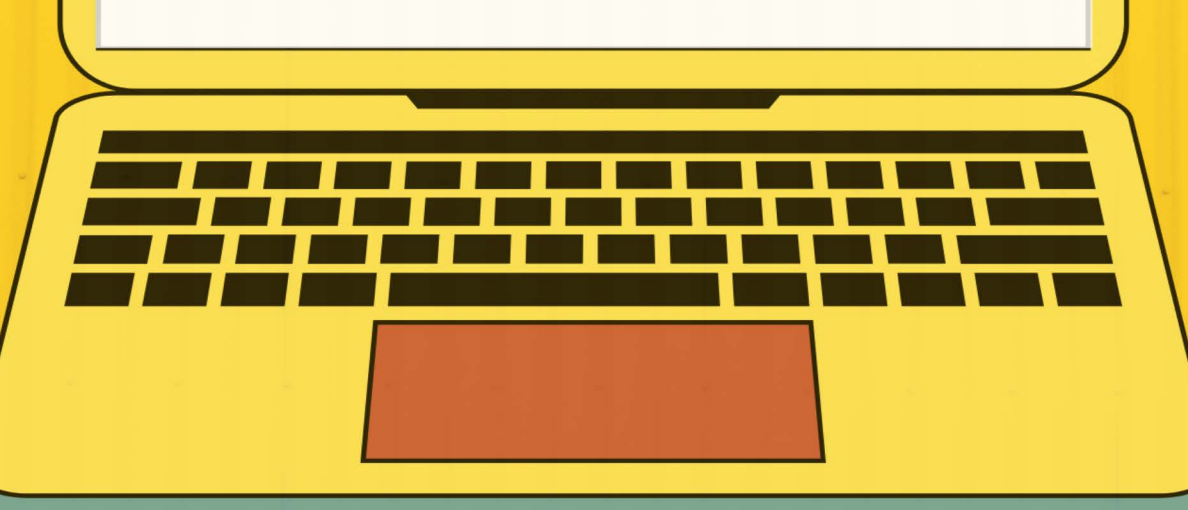

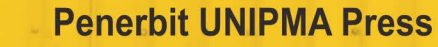

**UNIPMAPress** 

Universitas PGRI Madiun Jl. Setiabudi No. 85 Madiun Jawa Timur 63118 E-Mail: upress@unipma.ac.id Website: kwu.unipma.ac.id

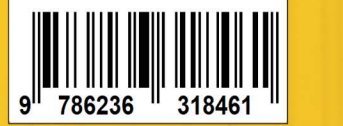

ISBN 978-623-6318-46-1

TASYA AULIA PUTRI I SHERLYANA JUWITA NINGRUM I ELANA ERA YUSDITA

## AKUNTANSI PERUSAHAAN JASA **MENGGUNAKAN MYOB V18 ED**

# **AKUNTANSI PERUSAHAAN JASA MENGGUNAKAN MYOB V18 ED**

**Tasya Aulia Putri Sherlyana Juwita Ningrum Elana Era Yusdita**

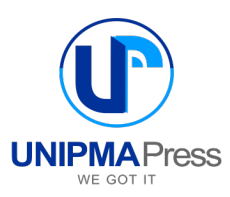

## **AKUNTANSI PERUSAHAAN JASA MENGGUNAKAN MYOB V18 ED**

#### **Penulis:**

Tasya Aulia Putri Sherlyana Juwita Ningrum Elana Era Yusdita

#### **Editor:**

Elly Astuti Estuning Dewi Hapsari

**Perancang Sampul:** Elana Era Yusdita

**Penata Letak:**  Tim Kreatif UNIPMA Press

Cetakan Pertama, Desember 2021

#### **Diterbitkan Oleh:**

UNIPMA Press Universitas PGRI Madiun JI. Setiabudi No. 85 Madiun Jawa Timur 63118 E-Mail: upress@unipma.ac.id Website: kwu.unipma.ac.id Anggota IKAPI: No. 207/Anggota Luar Biasa/JTI/2018

## **ISBN: 978-623-6318-46-1**

Hak Cipta dilindungi oleh Undang-Undang *All right reserved*

#### **KATA PENGANTAR**

Guru yang kompeten dalam proses pembelajaran sangat penting sebagai kunci keberhasilan belajar peserta didik. Seorang guru yang kompeten dapat membangun proses pembelajaran yang baik sehingga dapat menghasilkan pendidikan yang berkualitas sehingga dapat dikatakan sebagai guru profesional. Keberhasilan guru dalam proses pembelajaran juga tidak terlepas adanya bahan ajar sebagai pegangan guru dalam menyampaikan materi pembelajaran kepada peserta didik. Selain sebagai pegangan guru, bahan ajar ini juga sebagai pegangan peserta didik dalam belajar sehingga terciptalah sinkronisasi materi pembelajaran antara guru dan peserta didik. Hal tersebut menjadikan guru sebagai komponen fasilitator dalam kegiatan belajar mengajar di sekolah.

Dalam upaya untuk meningkatkan kualitas keberhasilan belajar peserta didik pada Mata Pelajaran Komputer Akuntansi, maka SMK Negeri 1 Geger Kabupaten Madiun khususnya Kompetensi Keahlian Akuntansi Keuangan dan Lembaga bekerja sama dengan Perguruan Tinggi Universitas PGRI Madiun menyusun sebuah Bahan Ajar Komputer Akuntansi Perusahaan Jasa Kelas XI untuk jenjang SMK. Tujuannya untuk menyiapkan bahan ajar sesuai dengan kurikulum yang berlaku saat ini yang bisa sebagai pegangan guru dan peserta didik sehingga dapat meningkatkan kompetensi guru dan peserta didik diera digitilisasi dalam menyusun laporan keuangan Perusahaan Jasa.

Besar harapan saya, mudah–mudahan modul ini dapat membantu memperlancar dalam proses kegiatan belajar mengajar

disekolah khususnya Jenjang SMK sehingga kualitas keberhasilan belajar peserta didik dapat meningkat dan gurunya semakin kompeten.

Madiun, 20 November 2021

Suhadi, S.Pd. Guru Akuntansi SMKN 1 Geger Madiun

#### **PRAKATA**

*Alhamdulillah*. Berkat kasih sayang Engkau-lah karya kami ini selesai. Berkat Engkau pula kami diberikan perlindungan dalam melaksanakan asistensi mengajar di SMKN 1 Geger. Sesungguhnya dari Engkau ilmu itu berasal dan kepada-Mu ilmu itu kembali, wahai Tuhanku Yang Maha Pengasih dan Maha Penyayang.

Buku ini bertujuan memberikan gambaran secara umum tentang fitur aplikasi akuntansi MYOB Versi 18 ED, cara memasukkan transaksi berkaitan bisnis jasa, sampai pada pencetakkan laporan keuangan. Buku ini berisi tentang penerapan aplikasi akuntansi MYOB untuk perusahaan jasa di Kelas XI SMK, namun tidak menutup kemungkinan untuk dipelajari para pelaku UMKM di bidang berkaitan. Harapan kami pula, buku ini dapat digunakan mahasiswa pendidikan akuntansi untuk program asistensi mengajar maupun pelengkap perkuliahan untuk mata kuliah komputer akuntansi. Guru dan dosen akuntansi dan pendidikan akuntansi juga dapat memanfaatkan buku ini untuk mengajar. Buku ini menggunakan bahasa dan pembahasan sederhana yang berasal dari pengalaman sehari-hari tim penulis dalam mengajar.

Terima kasih untuk pihak-pihak yang telah membantu terlaksananya asistensi mengajar (magang mahasiswa di sekolah) sampai disusunnya luaran berupa buku ini. *Pertama*, Kemendikbudristek melalui program MBKM KSKI 2021 yang memberi kesempatan program studi Pendidikan Akuntansi UNIPMA mencari mitra dan menghasilkan luaran yang lebih bermanfaat dari sekedar laporan. *Kedua*, rekan sejawat dosen Pendidikan Akuntansi UNIPMA

vii

yang bekerjasama dalam tim untuk mendukung terlaksananya semua program, khususnya asistensi mengajar (magang mahasiswa di sekolah). *Ketiga*, SMKN 1 Geger Kabupaten Madiun atas kerjasama yang baik untuk pelaksanaan program dan uji kelayakan luaran buku. *Keempat*, Bapak Suhadi, S.Pd. untuk bimbingan kepada mahasiswa yang melaksanakan asistensi mengajar serta masukan untuk buku ini. *Kelima*, Ibu Elly Astuti, S.Pd., M.Si., CPA, CAP, yang bersedia mengarahkan tim penulis agar menghasilkan luaran maksimal. *Keenam*, tim validator yang telah memberi masukan berarti untuk penyempurnaan naskah. Semoga Tuhan membalas kebaikan Bapak/ Ibu dengan rezeki berlipat ganda.

Penyusun menyadari bahwa pembuatan buku ini tidak akan lepas dari kekurangan. Pembaca dapat memberikan kritik dan saran yang bersifat membangun untuk penyempurnaan karya selanjutnya.

Madiun, 21 November 2021

Tim Penyusun

## **DAFTAR ISI**

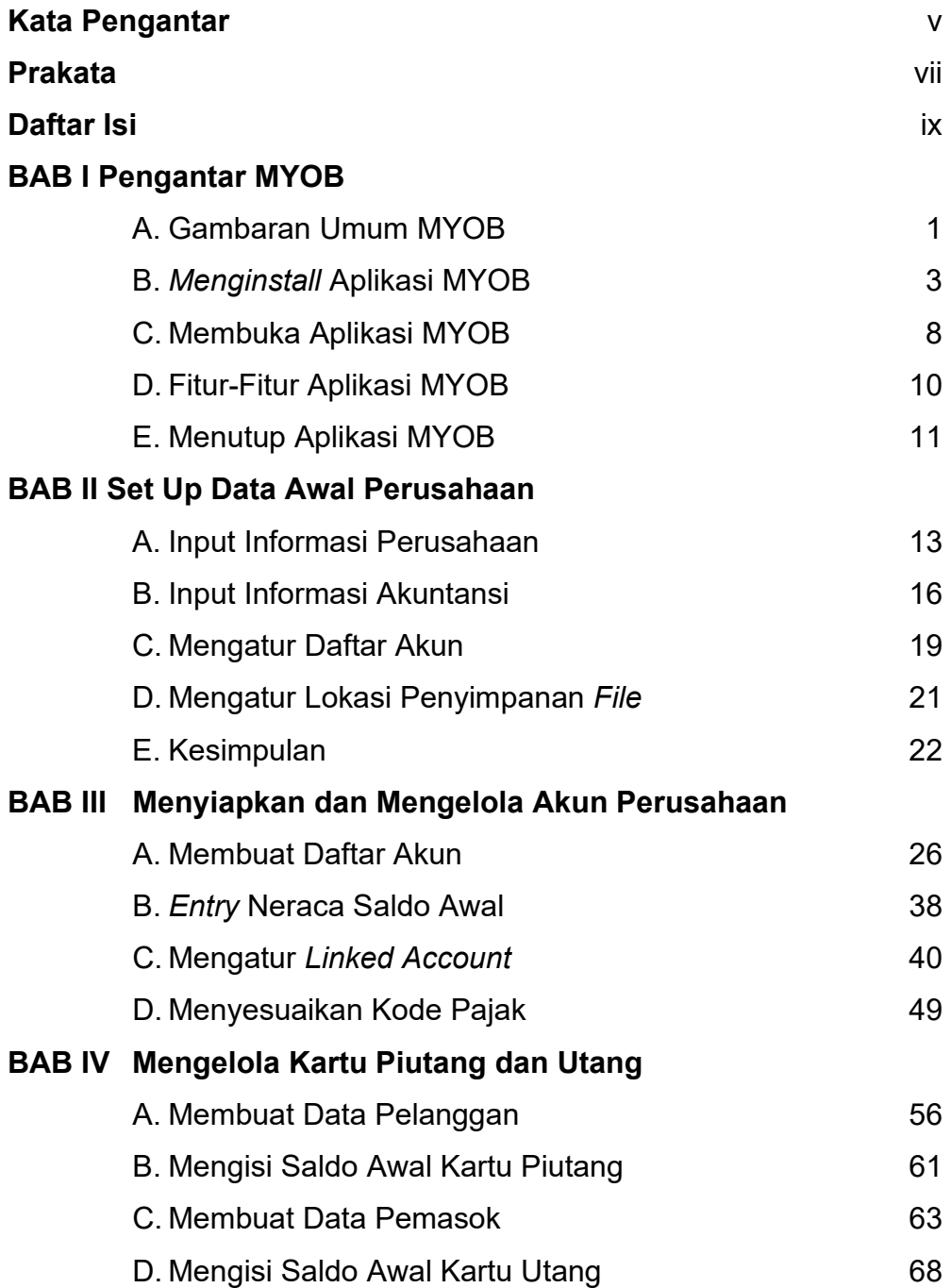

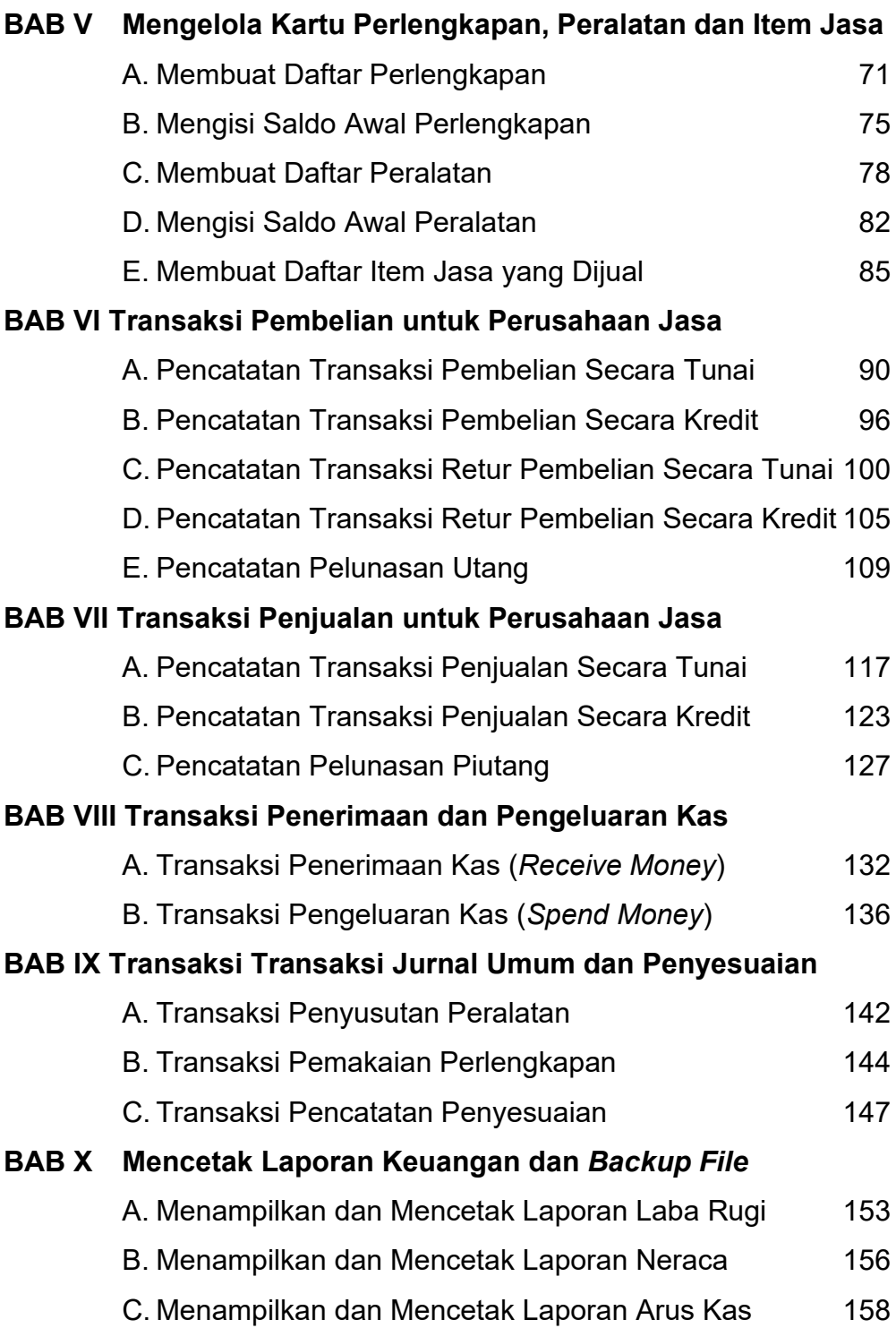

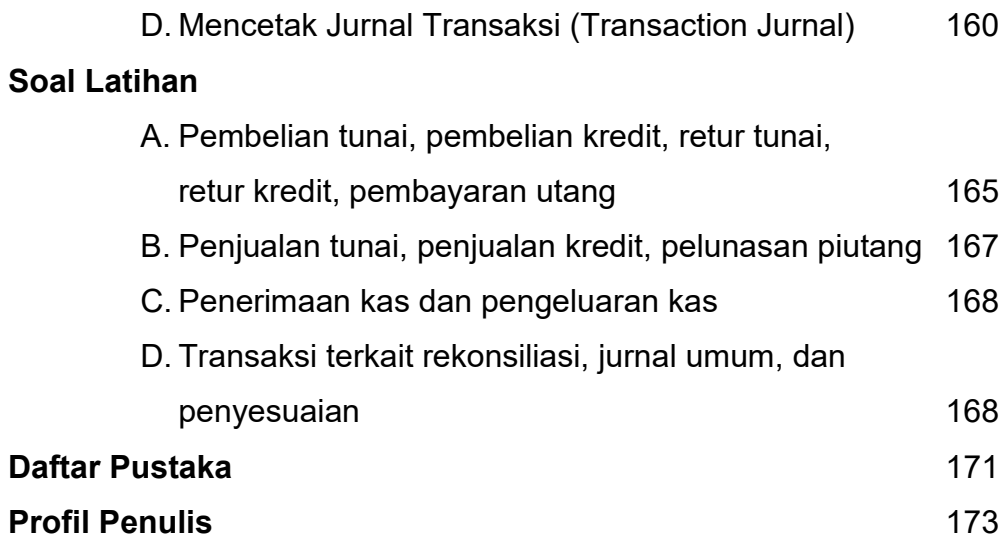

## **BAB I Pengantar MYOB**

Setelah mempelajari materi pada bab ini, siswa diharapkan:

- 1. Mampu mendeskripsikan konsep komputerisasi akuntasi dan spesifikasi sistem komputer yang diperlukan untuk mengistal program aplikasi komputer akuntansi MYOB V18 ED.
- 2. Mampu menginstal program aplikasi komputer akuntansi MYOB V18 ED pada sistem komputer yang telah disiapkan.
- 3. Mampu membuka dan menutup aplikasi komputer akuntansi MYOB V18 ED.
- 4. Mampu mendeskripsikan fitur-fitur dalam aplikasi komputer akuntansi MYOB V18 ED.

### **A. Gambaran Umum MYOB**

MYOB atau Mind Your Own Business merupakan program komputer untuk mengolah data akuntansi yang dibuat secara terpadu (integrated software). Aplikasi MYOB Accounting dibuat oleh MYOB Limited Australia dan mulai berkembang pada tahun 1991. Aplikasi MYOB ini sudah berkembang secara luas di beberapa negara. Adapun kegunaan dari aplikasi MYOB dalam kegiatan administrasi perusahaan adalah sebagai berikut:

- 1. Membantu dalam menyelesaikan pekerjaan di bidang akuntansi.
- 2. Menghemat waktu dalam mengerjakan pembukuan atau laporan keuangan.
- 3. Membantu dalam mengelola transaksi penjualan dan pembelian, hutang, piutang, pajak dan pengelolaan kas yang efektif dan efisien.
- 4. Dapat memperlancar penyusunan laporan keuangan.

Aplikasi MYOB dapat membantu kegiatan administrasi perusahaan. Aplikasi ini juga sering digunakan sebagai dasar pembelajaran komputer akuntansi mulai dari jenjang SMK sampai perguruan tinggi. Aplikasi MYOB Accounting juga banyak digunakan pada usaha bisnis skala kecil menengah ke bawah. Perusahaan berskala besar tidak menggunakan MYOB karena membutuhkan aplikasi yang lebih lengkap lagi. Perusahaan besar membutuhkan perancangan tersendiri sesuai dengan kompleksitas transaksi yang terjadi pada perusahaan tersebut.

Aplikasi MYOB Accounting memiliki beberapa keunggulan dibandingkan dengan *software* yang sejenis, yaitu:

- 1. Mudah digunakan dan mudah dimengerti oleh orang yang tidak mempunyai pengetahuan yang mendalam tentang komputer dan akuntansi karena aplikasi MYOB sangat mudah dioperasikan dan dapat diterapkan pada berbagai jenis usaha.
- 2. Laporan keuangan dibuat secara otomatis yang pastinya lengkap dan akurat.
- 3. Keamanan sistem cukup memadai karena tersedia *password* dengan berbagai level.
- 4. Dapat diterapkan pada 105 jenis perusahaan.
- 5. Dapat digunakan sesuai dengan situasi dan kondisi tiap negara. Jika di Indonesia, mengatur kode pajak dan penggunaan SAK-IFRS dapat dilakukan dalam aplikasi MYOB *Accounting*.

#### **B.** *Menginstall* **Aplikasi MYOB**

Peralatan komputer yang dibutuhkan untuk pengoperasian program MYOB minimal mempunyai spesifikasi sebagai berikut:

- 1. 200MHz *Intel Pentium Processor with at least* 64 MB RAM.
- 2. 200 MB *of Hardisk space*. 16 *bit colour*, 1024 x 768 *screen resolution. Microsoft Windows versi* 2000, XP, Vista atau yang terbaru.
- 3. *Windows compatible printer, mouse or pointing device*.

Jenis software MYOB yang akan digunakan dalam modul ini yaitu *Accounting Plus 18* versi Edukasi. Berikut langkah-langkah untuk menginstal aplikasi MYOB V18 ED.

1. *Double* klik pada setup.exe

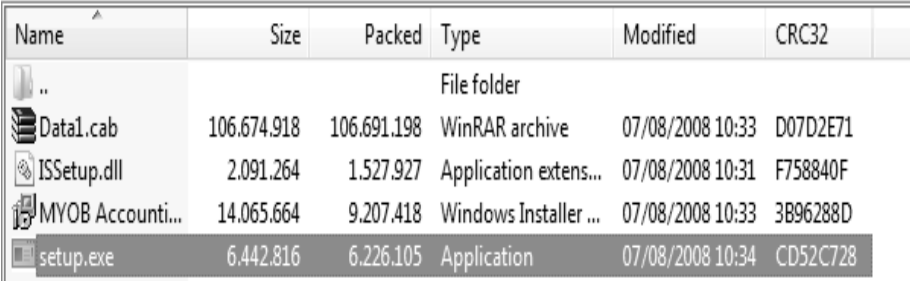

Gambar 1.1 Menu setup.exe

2. Akan muncul tampilan *preparing to install*

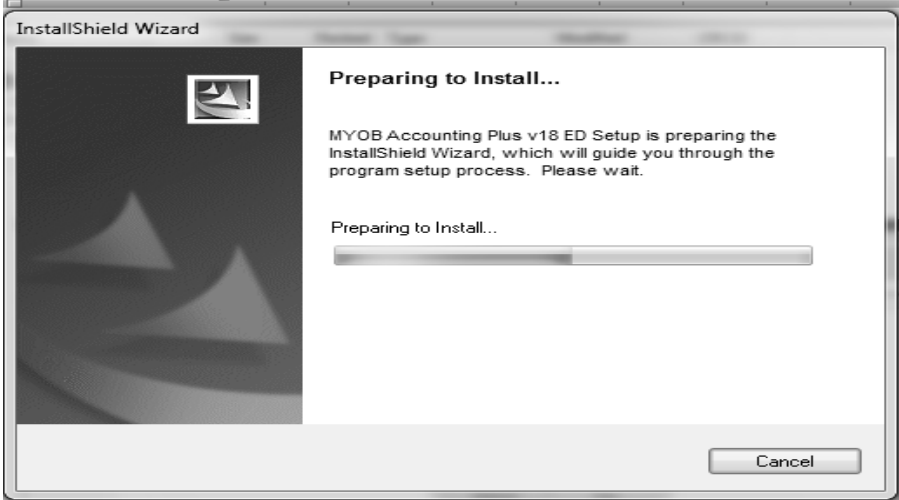

Gambar 1.2 Persiapan menginstal

3. Klik *next* pada tampilan *Welcome to MYOB Accounting plus v18 ED install*

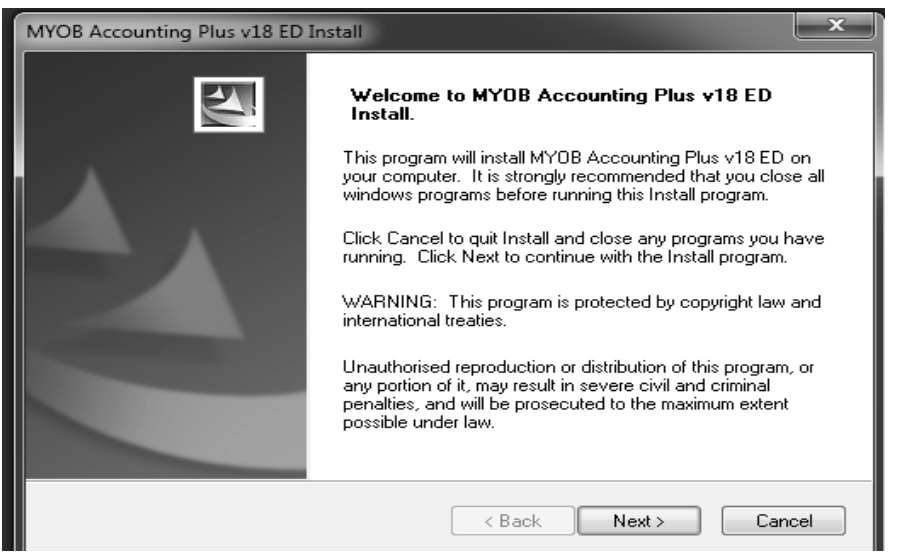

Gambar 1.3 Proses instalasi

4. Pilih *I accept the term of the license agreement,* kemudian klik *next*

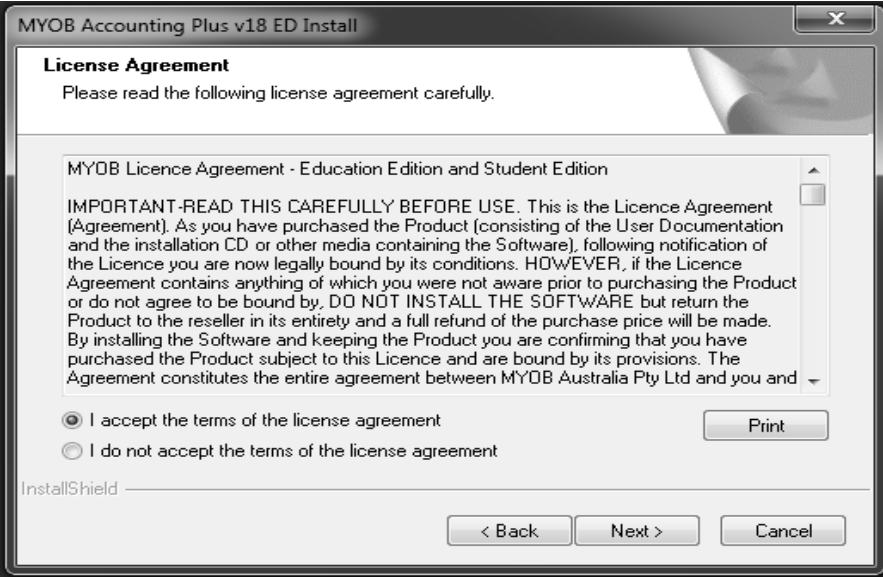

Gambar 1.4 Persetujuan lisensi

5. Pilih *complete*, lalu klik *next*. Proses instalasi akan berjalan secara otomatis.

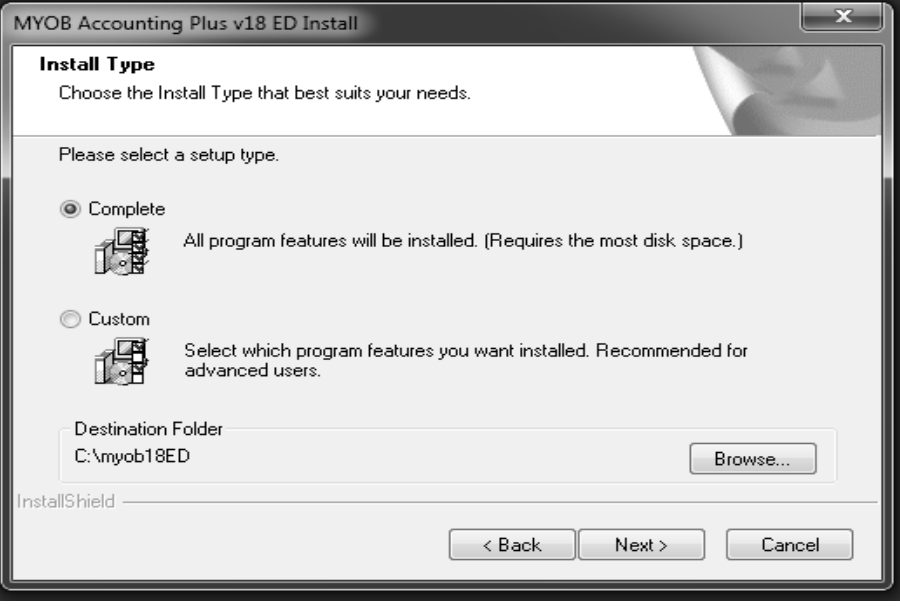

Gambar 1.5 Tipe penginstalan

### 6. Klik *next* pada tampilan *select program folder*

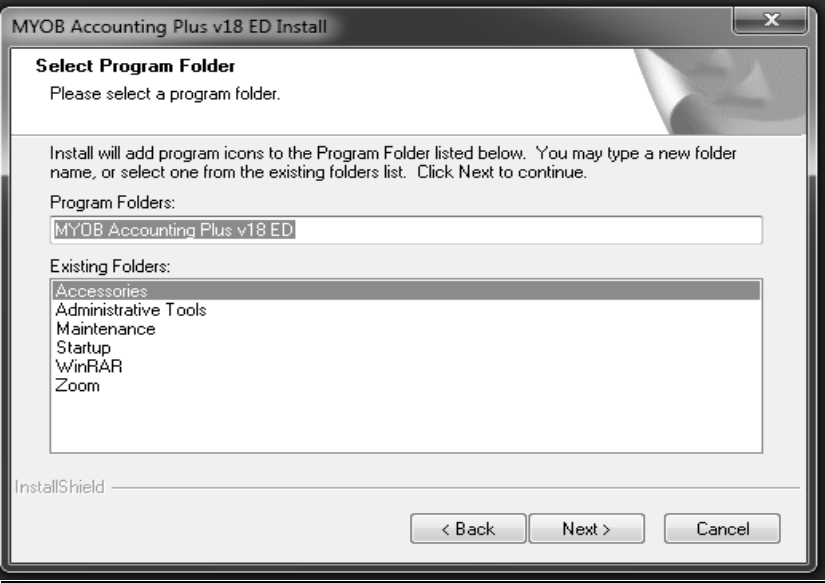

Gambar 1.6 Opsi folder penyimpanan

7. Klik *next* pada tampilan *Start Copying File* seperti pada gambar 1.7.

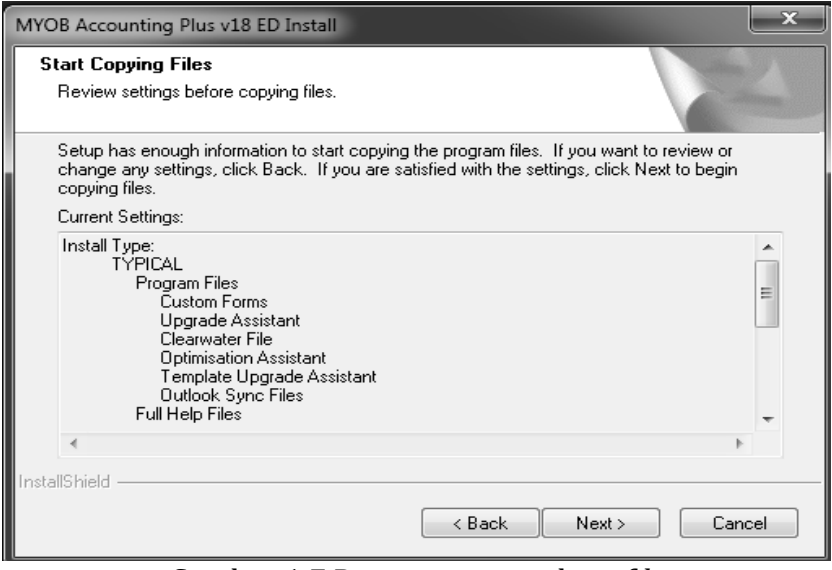

Gambar 1.7 Proses penggandaan *file*

8. Tunggu sampai proses instalasi selesai, usahakan tetap berada pada jendela seperti gambar 1.8.

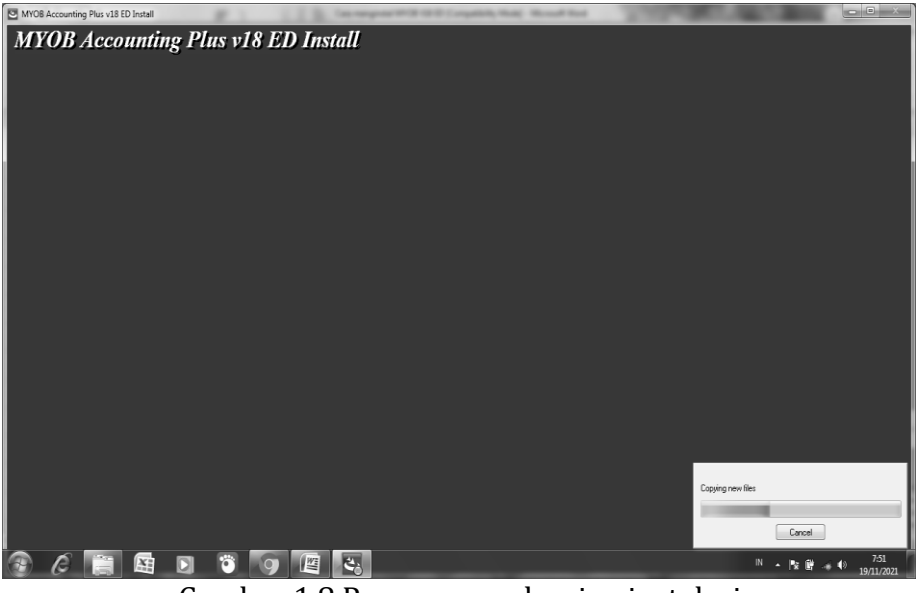

Gambar 1.8 Proses penyelesaian instalasi

9. Terakhir klik *finish* untuk menyelesaikan proses instalasi

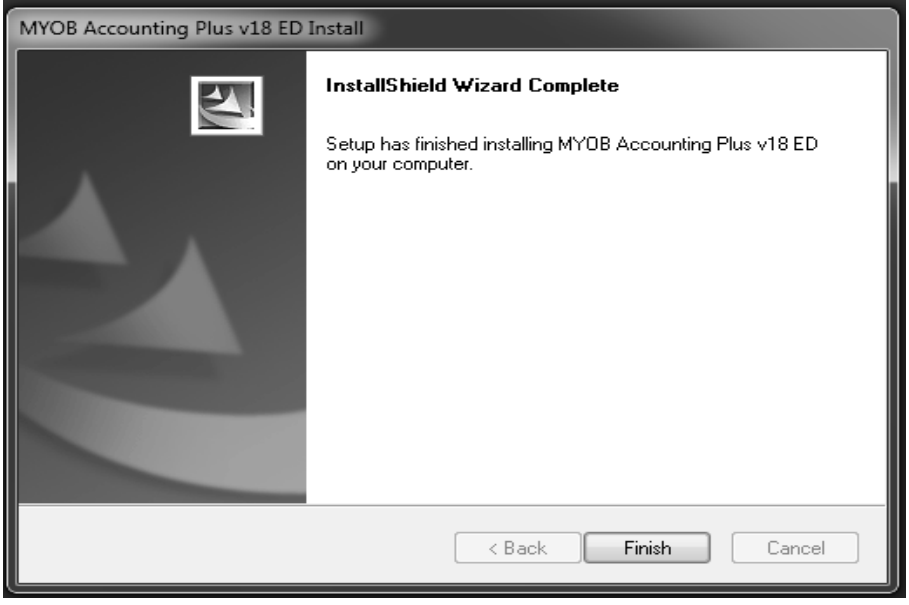

Gambar 1.9 Konfirmasi penyelesaian instalasi